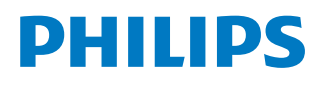

*NeoPix Prime One*

Home projector

# Manual de usuario

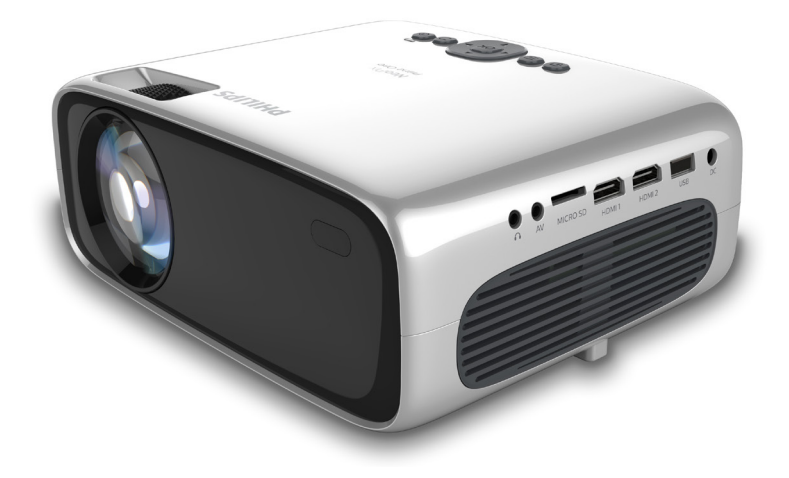

Registre su producto y reciba asistencia en www.philips.com/support

## Índice

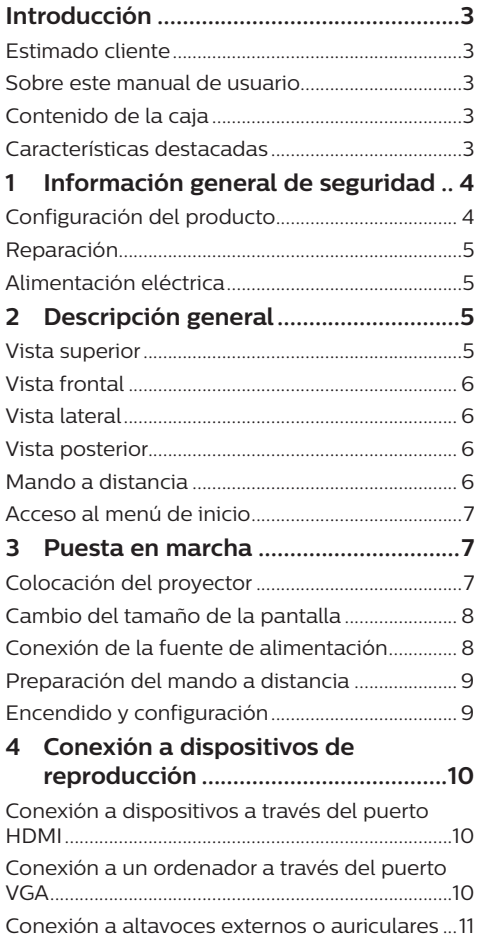

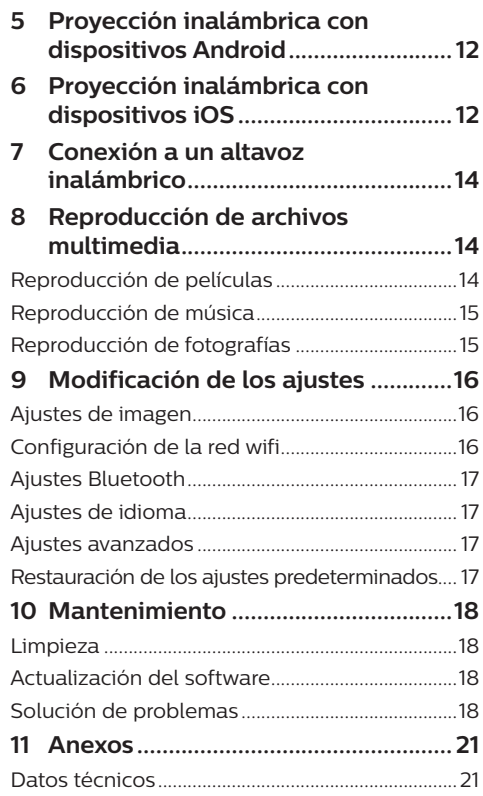

## **Introducción**

## **Estimado cliente**

Gracias por comprar este proyector.

¡Esperamos que disfrute de este producto y de las múltiples funciones que ofrece!

## **Sobre este manual de usuario**

La guía de inicio rápido suministrada con este producto le permitirá empezar a utilizarlo rápida y fácilmente. Puede encontrar descripciones detalladas en las siguientes secciones de este manual de usuario.

Lea atentamente todo el manual de usuario. Observe todas las instrucciones de seguridad para garantizar un funcionamiento apropiado de este producto (**consultar «Información general de seguridad», página 4**). El fabricante no asumirá ninguna responsabilidad si no se siguen estas instrucciones.

### **Símbolos utilizados**

#### **Aviso**

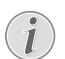

#### **Solución de problemas**

Este símbolo hace referencia a las recomendaciones que le ayudarán a utilizar este producto de forma más eficaz y sencilla.

#### **¡PELIGRO!**

#### **¡Peligro de lesiones personales!**

Este símbolo advierte del riesgo de lesiones personales. Una manipulación inadecuada puede dar lugar a lesiones corporales o daños materiales.

#### **¡ATENCIÓN!**

#### **¡Daños en el producto o pérdida de datos!**

Este símbolo advierte del riesgo de daños en el producto y de una posible pérdida de datos. Pueden producirse daños si no se maneja adecuadamente.

## **Contenido de la caja**

- a Proyector NeoPix Prime One (NPX535/INT)
- $\Omega$  Mando a distancia con 2 pilas AAA
- (3) Adaptador de corriente CA
- (4) Tapa de la lente
- e Guía de inicio rápido
- f 4 cables de alimentación CA con enchufe

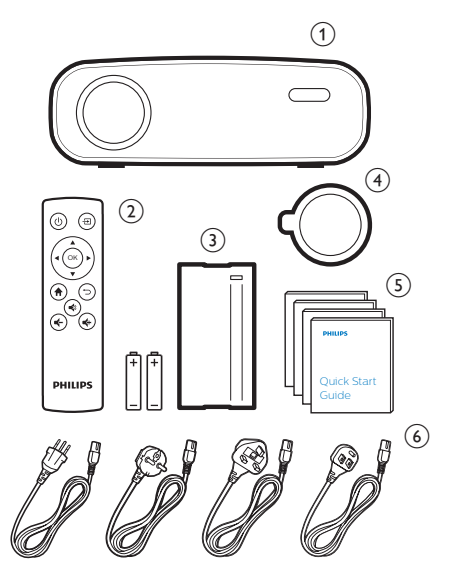

## **Características destacadas**

#### **Conexión de dispositivos con salida HDMI**

Puede conectar el proyector a un dispositivo reproductor con un cable HDMI (**consultar «Conectar a dispositivos a través de HDMI», página 10**).

#### **Clonación inalámbrica de pantalla (Android e iOS)**

Con la función de clonación inalámbrica de pantalla, puede compartir la pantalla de su teléfono inteligente sin cable. Para permitir la clonación de pantalla, su teléfono inteligente debe ser compatible con la función de clonación de pantalla. Este proyector funciona con teléfonos Android compatibles con Miracast y con iPhone con iOS 7/8/9/10 y 11.

## **1 Información general de seguridad**

Tenga en cuenta la totalidad de advertencias y avisos de seguridad. No realice ningún cambio ni ajuste no recogido en este manual. Un funcionamiento incorrecto y una manipulación inadecuada podrían producir lesiones corporales, daños en el producto o pérdida de datos.

## **Configuración del producto**

Este producto está previsto únicamente para su uso en interiores. Coloque el producto de forma segura sobre una superficie estable y plana. Para evitar posibles lesiones a personas o daños en el propio producto, coloque todos los cables de tal modo que nadie pueda tropezar con ellos.

No ponga en funcionamiento el producto en habitaciones húmedas. Nunca toque el cable o el enchufe conectado a la red con las manos mojadas.

Nunca ponga el producto en funcionamiento inmediatamente después de haberlo trasladado de un lugar frío a otro caliente. Cuando el producto se expone a tales cambios de temperatura, puede condensarse humedad en piezas internas importantes.

Durante el funcionamiento, no tape el producto y asegúrese de que la ventilación a su alrededor sea apropiada. No coloque el producto dentro de armarios, cajas u otros lugares cerrados cuando lo esté utilizando.

Proteja el producto de la luz directa del sol, el calor, las variaciones importantes de temperatura y la humedad. No coloque el producto cerca de radiadores o acondicionadores de aire. Tenga en cuenta la información sobre la temperatura indicada en las especificaciones técnicas (**consultar «Datos técnicos», página 21**).

El funcionamiento prolongado del producto da lugar al calentamiento de su superficie. En caso de sobrecalentamiento, el producto cambia automáticamente al modo de espera.

No permita que se filtre ningún líquido en el interior del producto. Apague el aparato y desconéctelo de la red eléctrica si se introduce en él algún líquido o alguna sustancia extraña.

Acuda a un centro de reparación autorizado para su inspección.

Siempre manipule cuidadosamente el aparato. Evite tocar la lente. No coloque objetos pesados o punzantes sobre el producto ni sobre el cable de alimentación.

Si el aparato se calienta demasiado o empieza a emitir humo, apáguelo inmediatamente y desenchufe el cable de alimentación. Acuda a un centro de reparación autorizado para su revisión. Mantenga el producto alejado de cualquier llama viva (por ejemplo, la de una vela).

#### **¡PELIGRO!**

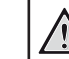

#### **¡Riesgo de explosión debido al uso de un tipo de pilas incorrecto!**

El uso de un tipo de pilas incorrecto entraña un peligro de explosión.

No exponga las pilas (conjunto de baterías o baterías integradas) a temperaturas elevadas, como sería el caso de la exposición a la luz directa del sol o a una fogata.

En las siguientes condiciones, puede aparecer una capa de humedad en el interior del producto que puede dar lugar a un mal funcionamiento:

- Si se traslada el producto de una zona fría a otra caliente.
- Tras poner en marcha la calefacción en una habitación fría.
- Al colocar el producto en una habitación húmeda.

Para evitar la formación de humedad, proceda de la siguiente manera:

- 1 Coloque el producto en una bolsa de plástico y selle la bolsa antes de trasladarlo a otra habitación, de manera que se adapte a las condiciones de la nueva habitación.
- 2 Espere una o dos horas antes de sacar el producto de la bolsa de plástico.

El producto no debe utilizarse en ambientes polvorientos. Las partículas de polvo y otros objetos extraños pueden dañar el producto.

No exponga el producto a vibraciones extremas. Podrían dañar los componentes internos.

No deje que los niños manejen el producto sin supervisión. Los materiales de embalaje deben mantenerse fuera del alcance de los niños.

Por su propia seguridad, no utilice el producto durante una tormenta eléctrica.

## **Reparación**

No repare el producto por su cuenta. Un mantenimiento inadecuado puede dar lugar a lesiones corporales o daños en el producto. El producto debe repararse en un centro de reparación autorizado.

En la tarjeta de garantía suministrada con el producto, encontrará información pormenorizada sobre los centros de reparación autorizados.

No retire el rótulo de modelo del producto, ya que esto anularía la garantía.

## **Alimentación eléctrica**

Utilice únicamente un adaptador de corriente que esté certificado para este producto (**consulte «Datos técnicos», página 21**). Compruebe si la tensión de red de la unidad de alimentación se corresponde con la tensión de red disponible en el lugar donde conectará el aparato. En el producto se indica su tensión de funcionamiento.

La toma de corriente debe estar situada cerca del producto y ser fácilmente accesible.

#### **¡ATENCIÓN!**

Siempre utilice el botón (<sup>1</sup>) para apagar el proyector.

Apague el proyector y desenchúfelo de la corriente antes de limpiar la superficie (**ver limpieza, página 18**). Utilice un paño blando que no se deshilache. No utilice nunca limpiadores líquidos, gaseosos o fácilmente inflamables (aerosoles, abrasivos, pulidores, alcohol). No permita que entre humedad en el interior del producto.

#### **¡PELIGRO!**

#### **¡Riesgo de irritación ocular!**

Este producto está equipado con un led de alta potencia que emite una luz muy brillante. No mire directamente a la lente del proyector durante su funcionamiento. Podría causarle una irritación en los ojos o daños oculares.

## **2 Descripción general**

### **Vista superior**

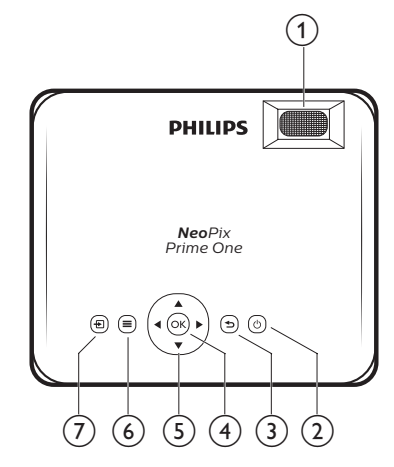

#### a **Rueda de ajuste del enfoque**

Permite ajustar la nitidez de las imágenes.

- のの
	- Permite encender/apagar el proyector.
	- Cuando el proyector está encendido, el led está encendido de color blanco. Cuando el proyector está apagado, el led está encendido de color rojo.

#### G D

Permite volver a la pantalla de menú anterior.

 $(4)$  OK

Permite confirmar una selección o una entrada.

#### e **Botones de navegación**

- Permite navegar por las opciones de menú.
- Pulse  $\blacktriangleleft$  para cambiar una selección.

#### $\odot$   $\equiv$

Para acceder al menú de ajustes.

 $(7)$  뮤

Permite acceder al menú de inicio.

### **Vista frontal**

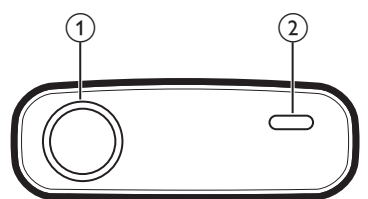

- a **Lente de proyección**
- b **Sensor IR frontal**

### **Vista lateral**

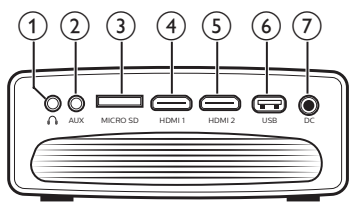

#### $\bigcirc$

Salida de audio de 3,5 mm; para conectar altavoces externos o auriculares.

 $(2)$  AUX

Entrada de audio de 3,5 mm; solo funciona mediante conexión VGA.

#### c **Ranura para tarjetas microSD**

Permite conectar una tarjeta microSD para la reproducción de contenidos multimedia.

**4 HDMI1** 

Posibilita la conexión a la salida HDMI de un dispositivo reproductor.

#### $(5)$  **HDMI2**

Posibilita la conexión a la salida HDMI de un dispositivo reproductor.

#### f **Puerto USB**

Posibilita la conexión a un dispositivo de almacenamiento USB para la reproducción de contenidos multimedia.

 $(7)$  DC

Permite la conexión a la alimentación eléctrica.

### **Vista posterior**

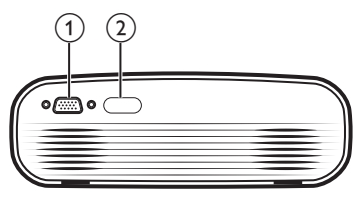

- a **Puerto VGA** Permite la conexión al puerto VGA de un ordenador.
- b **Sensor IR posterior**

## **Mando a distancia**

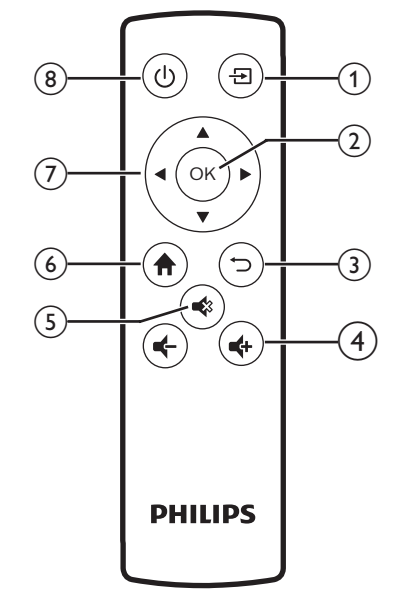

 $\Omega$   $\overline{H}$ 

Permite acceder al menú de inicio.

 $(2)$  OK

Permite confirmar una selección o una entrada.

G G

Permite volver a la pantalla de menú anterior.

 $(4)$   $(4)$ 

Permiten subir o bajar el volumen.

 $\circ$ 

Para dejar en silencio o recuperar el volumen.

 $6$   $\uparrow$ 

Permite acceder al menú de inicio.

#### g **Botones de navegación**

- Permite navegar por las opciones de menú.
- Pulse  $\blacktriangleleft$  para cambiar una selección.
- 8 (b)
	- Permite encender/apagar el proyector.
	- Cuando el proyector está encendido, el led está encendido de color blanco. Cuando el proyector está apagado, el led está encendido de color rojo.

## **Acceso al menú de inicio**

El menú de inicio facilita el acceso a los dispositivos conectados, a los ajustes y a otras funciones útiles del proyector.

- 1 Pulse  $\bigcap$ . Se muestra el menú de inicio.
- 2 Pulse los **Botones de navegación** y **OK** para seleccionar lo siguiente.

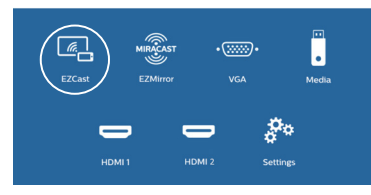

- *• EZCast*: Iniciar la conexión inalámbrica a un iPhone para clonar la pantalla.
- *• EZMirror*: Iniciar la conexión inalámbrica con un dispositivo Android para clonar la pantalla.
- *• VGA*: Seleccionar el dispositivo digital conectado al **VGA** en el proyector.
- *• Media* (multimedia): Acceder a la reproducción de archivos multimedia desde un dispositivo USB o desde una tarjeta Micro SD.
- *• HDMI 1*: Seleccionar el dispositivo digital conectado al **HDMI 1** en el proyector.
- *• HDMI 2*: Seleccionar el dispositivo digital conectado al **HDMI 2** en el proyector.
- *• Settings* (Ajustes): Acceder a los menús para cambiar la imagen, la conexión a la red wifi, el Bluetooth y otros ajustes.

## **3 Puesta en marcha**

## **Colocación del proyector**

El proyector puede instalarse de 3 maneras diferentes. Siga las pautas siguientes en función de las diferentes colocaciones del proyector.

#### **Aviso**

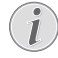

Para el montaje suspendido en un techo, compre un soporte para proyector recomendado por un profesional cualificado y siga las instrucciones que acompañan al soporte.

Antes de instalarlo en el techo, asegúrese de que el techo pueda soportar el peso del proyector y del kit de montaje.

La instalación del producto en un techo debe hacerse de conformidad con las instrucciones de instalación para garantizar la seguridad. Una instalación incorrecta en el techo puede provocar accidentes, lesiones o daños.

#### *Mesa frontal*

Coloque el proyector sobre una mesa frente a la superficie de proyección. Esta es la forma más común de colocar el proyector, ya que es rápida y facilita su portabilidad.

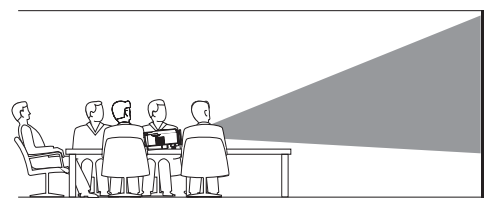

#### *Techo frontal*

Monte el proyector en el techo de frente a la pantalla de proyección. Para montar el proyector en el techo es necesario un soporte.

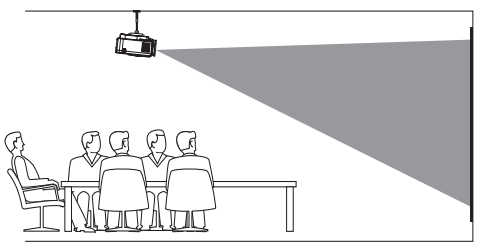

#### *Mesa trasera*

Coloque el proyector sobre una mesa detrás de la pantalla de proyección. Hace falta una pantalla especial de retroproyección.

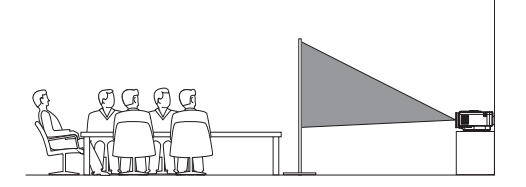

#### *Techo trasera*

Monte el proyector en el techo, detrás de la pantalla de proyección. Para montar el proyector en el techo detrás de la pantalla se necesitan un soporte de proyector y una pantalla especial de retroproyección.

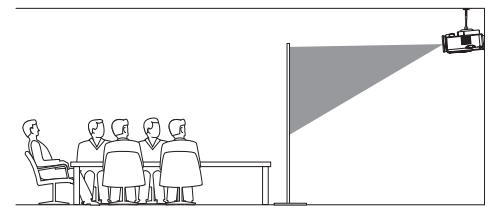

## **Cambio del tamaño de la pantalla**

El tamaño de la pantalla de proyección (o el tamaño de las imágenes) está determinado por la distancia entre la lente del proyector y la superficie de proyección.

- El tamaño de la imagen de proyección puede ser de hasta 80 in (203 cm).
- La distancia de proyección puede ser de 80 cm a 200 cm para una proyección de 24 in a 60 in.

### **Conexión de la fuente de alimentación**

#### **¡ATENCIÓN!**

Siempre utilice el botón (1) para encender y apagar el proyector.

- 1 Seleccione el cable de alimentación suministrado que tenga el enchufe apropiado (EU, UK, US, CH).
- 2 Conecte el adaptador de corriente al cable de alimentación y al conector DC del proyector. Seguidamente, conecte el enchufe del cable de alimentación a la toma de pared.
	- El led del proyector se enciende de color rojo.

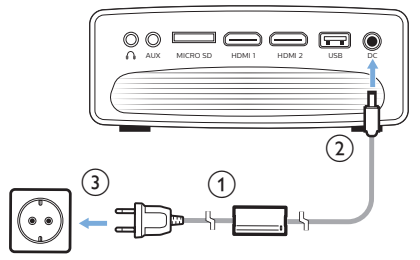

### **Preparación del mando a distancia**

#### **¡ATENCIÓN!**

El uso inadecuado de las pilas puede provocar sobrecalentamiento, explosión y lesiones personales.

Además, puede entrañar un riesgo de incendio. Una fuga en las pilas podría dañar el mando a distancia.

Nunca exponga el mando a distancia a la luz solar directa.

No deforme, desarme ni recargue las pilas.

Evite exponerlas a una llama viva o al agua.

Una vez gastadas, las pilas deben reemplazarse de inmediato.

Retire las pilas del mando a distancia si no va a utilizarlo durante un periodo prolongado.

- 1 Abra el compartimento para las pilas.
- 2 Coloque las pilas suministradas (tipo AAA) respetando la polaridad correcta (+/-) indicada.
- 3 Cierre el compartimento de las pilas.

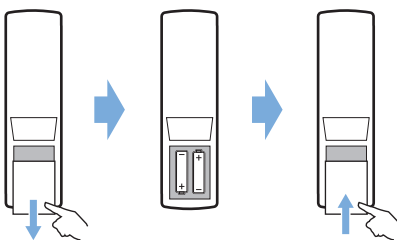

• Cuando utilice el mando a distancia, diríjalo hacia el sensor IR del proyector y asegúrese de que no haya obstáculos entre el sensor y el mando a distancia.

## **Encendido y configuración**

- 1 Pulse  $\binom{1}{2}$  para encender el proyector. El led del proyector cambiará de rojo a blanco.
	- Vuelva a pulsar (<sup>|</sup>) para apagar el proyector. El led del proyector cambiará de blanco a rojo.
	- La distancia entre el proyector y la pantalla determina el tamaño de la imagen.
- 2 Para ajustar la altura de la pantalla cuando se coloca el proyector sobre una mesa, gire la rueda de ajuste del ángulo (ubicada en la parte inferior del proyector).

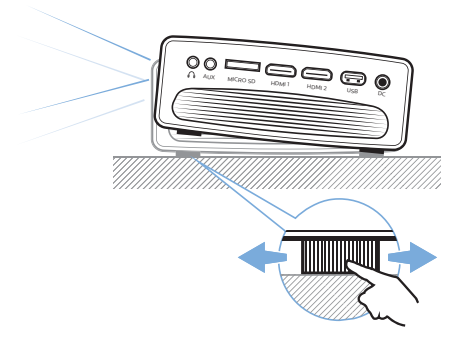

3 Para enfocar la imagen, gire la rueda de ajuste del enfoque (ubicada en la parte superior del proyector).

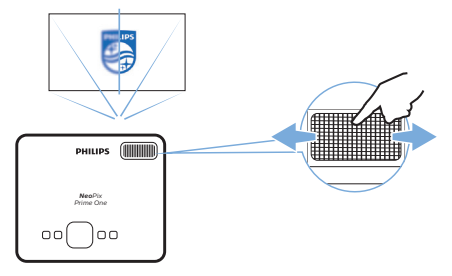

## **4 Conexión a dispositivos de reproducción**

#### **Aviso**

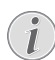

Asegúrese de que todos los dispositivos estén desconectados de la toma de corriente antes de realizar o cambiar alguna conexión.

## **Conexión a dispositivos a través del puerto HDMI**

Conecta un dispositivo reproductor (por ejemplo, un reproductor de Blu-ray, una consola de juegos, una videocámara, una cámara digital o un PC) al proyector mediante la conexión HDMI. Con esta conexión, las imágenes se verán en la pantalla de proyección y el audio se reproducirá en el proyector.

1 Conecte la toma **HDMI 1** o **HDMI 2** del proyector con la salida HDMI del dispositivo reproductor con un cable HDMI.

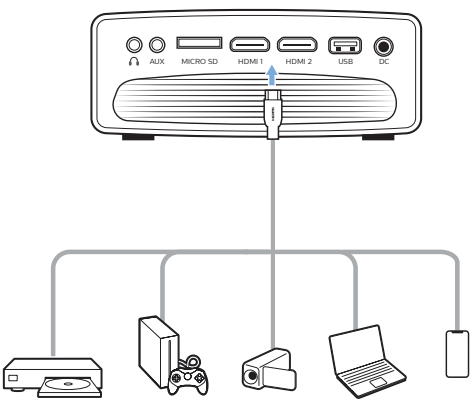

2 Acceda al menú de inicio y seleccione la fuente de entrada HDMI 1 o HDMI 2.

## **Conexión a un ordenador a través del puerto VGA**

Conecte un ordenador (de escritorio o portátil) al proyector. Con esta conexión, las imágenes se ven en la pantalla de proyección.

#### **Aviso**

- - Muchos ordenadores portátiles no activan automáticamente la salida de vídeo externo al conectar una segunda pantalla, como un proyector. Consulte el manual del usuario de su ordenador portátil para saber cómo activar la salida de vídeo externo.
- 1 Conecte el puerto **VGA** del proyector a la salida VGA de un ordenador mediante un cable VGA.

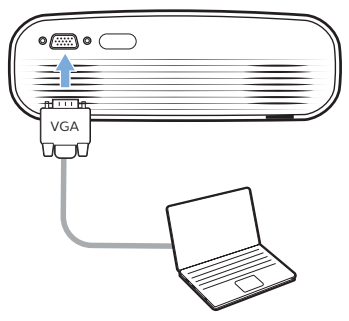

2 En el ordenador, ajuste la resolución de la pantalla del ordenador, de manera de establecer el parámetro adecuado, y cambie la señal VGA a un monitor externo. Se admiten las siguientes resoluciones:

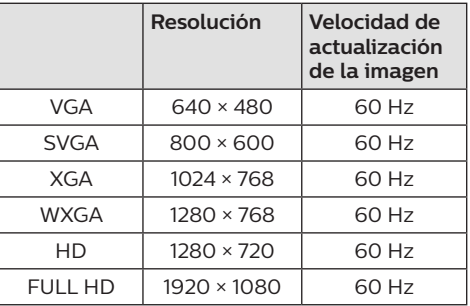

- 3 Acceda al menú de inicio y seleccione la fuente de entrada VGA. Las imágenes se ven en la pantalla de proyección.
- 4 Después de realizar la conexión VGA, puede reproducir el audio del ordenador en el proyector.

• Conecte la toma **AUX** (3,5 mm) del proyector a la salida analógica de audio (conector de 3,5 mm o conectores rojo y blanco) del ordenador con un cable de audio de 3,5 mm.

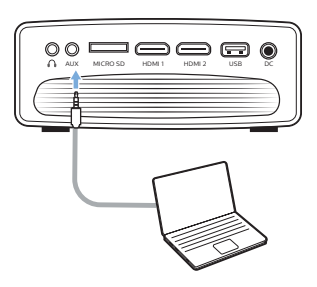

#### **Aviso**

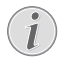

La conexión AUX solo funciona a través de la conexión VGA.

### **Conexión a altavoces externos o auriculares**

Conecte altavoces externos o auriculares al proyector. Con esta conexión, el audio del proyector se reproduce a través de altavoces externos o auriculares.

#### **¡PELIGRO!**

**¡Peligro de daños auditivos!**

Baje el volumen del proyector antes de conectar los auriculares.

No utilice el proyector con un volumen alto durante mucho tiempo, especialmente cuando utilice auriculares. Podría provocarle lesiones auditivas.

- 1 Conecte la toma  $\bigcap$  del proyector a la entrada analógica de audio (conector de 3,5 mm o conectores rojo y blanco) de los altavoces externos con un cable de audio de 3,5 mm. Alternativamente, puede conectar el conector  $\bigcap$  del proyector a unos auriculares.
	- Los altavoces del proyector se desconectan automáticamente cuando se conectan los altavoces o los auriculares al proyector.

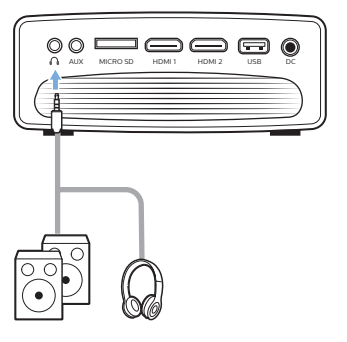

2 Al conectar unos auriculares, utilice el control de volumen del mando a distancia para ajustar el volumen a un nivel agradable.

## **5 Proyección inalámbrica con dispositivos Android**

#### **Qué se necesita**

- Un dispositivo Android compatible con Miracast (o clonación de pantalla). El nombre de la función también puede aparecer como Screencast, Screen Sharing (pantalla compartida), Wi-Fi Direct, Wireless Display (pantalla inalámbrica), etc. No todos los dispositivos Android tienen esta función. Para más detalles, consulte el manual del usuario de su dispositivo.
- Active la conexión a la red wifi de su dispositivo Android.
- Active la conexión a la red wifi del proyector (pulse  $\bigoplus$  v seleccione *Settings -WiFi Setting - Enable WiFi - On* (Ajustes - Configuración de la red wifi - Habilitar Wi-Fi - Activado)).
- 1 Pulse (<sup>I</sup>) para encender el provector. Se muestra el menú de inicio.
	- O, estando el proyector en funcionamiento, pulse  $\bigoplus$  para visualizar el menú de inicio.
- 2 Utilice los **botones de navegación** para seleccionar *EZMirror* y, seguidamente, pulse **OK** para acceder al modo *EZMirror*.
	- Se abrirá la ventana de mensajes para avisarle de que conecte su dispositivo Android al proyector. En el mensaje se indica el nombre del proyector que se muestra en la red wifi.

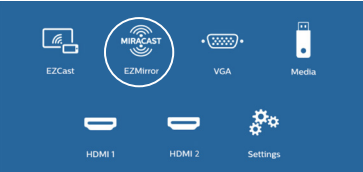

- 3 En su dispositivo Android, acceda a los ajustes de la conexión a la red wifi y seleccione la opción «Wireless Display» (Pantalla inalámbrica). A continuación, seleccione el nombre del proyector en «Wireless Display» (Pantalla inalámbrica) para conectar su dispositivo Android al proyector.
- 4 Una vez conectado correctamente, el contenido de su dispositivo Android se emite en la superficie de proyección.

## **6 Proyección inalámbrica con dispositivos iOS**

#### **Qué se necesita**

- Active la conexión a la red wifi de su iPhone.
- Active la conexión a la red wifi del proyector (pulse **1** y seleccione *Settings* -*WiFi Setting - Enable WiFi - On* (Ajustes - Configuración de la red wifi - Habilitar Wi-Fi - Activado)).
- 1 Pulse  $\Phi$  para encender el provector. Se muestra el menú de inicio.
	- O, estando el proyector en funcionamiento, pulse  $\bigcap$  para visualizar el menú de inicio.
- 2 Utilice los **botones de navegación** para seleccionar *EZCast* y, seguidamente, pulse **OK** para acceder al modo *EZCast*.

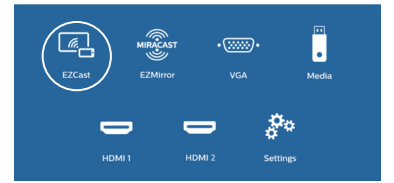

- 3 Se abrirá la ventana de mensajes para avisarle de que conecte su iPhone a la red wifi, cuyo nombre se indica a continuación del nombre del proyector. En el mensaje, se indican el nombre de la red wifi y la contraseña.
	- Por defecto, el nombre del proyector es «NeoPixPrimeone-XXXXXXXX» (donde X indica una letra o un número) y la contraseña es 12345678.
	- Para cambiar el nombre el provector pulse  $\bigoplus$  y seleccione *Settings - WiFi Settings - Screen Mirroring Settings - Device Name* (Ajustes - Configuración de la red wifi - Configuración de la clonación de pantalla - Nombre del dispositivo) y, seguidamente, utilice el teclado virtual emergente para introducir las letras y números.
	- Para cambiar la contraseña, pulse **fra** y seleccione *Settings - WiFi Settings - Screen Mirroring Settings - Password* (Ajustes - Configuración de la red wifi - Configuración de la clonación de pantalla - Contraseña), y, seguidamente, utilice el teclado virtual emergente para introducir las letras y números.
- 4 En su iPhone, acceda a los ajustes wifi y seleccione la red wifi del proyector para conectar su iPhone a la red.
- 5 En su iPhone, acceda al «Centro de control» deslizando la pantalla hacia arriba y seleccionando la opción «Clonación de pantalla». A continuación, seleccione el nombre del proyector en «Clonación de pantalla» para conectar su iPhone al proyector.
- 6 Una vez conectado correctamente, el contenido de su iPhone se emite en la superficie de proyección.

#### **Emisión de vídeos en línea**

Puede transmitir vídeos en línea desde su iPhone para reproducirlos en la pantalla de proyección completa.

- 1 Conecte el proyector a internet. Pulse  $\bigwedge^2$  y seleccione *Settings - WiFi Settings - Screen Mirroring Settings - Internet* (Ajustes - Configuración de la red wifi - Configuración de la clonación de pantalla - Internet). Seguidamente, seleccione el nombre de su red wifi y utilice el teclado emergente para introducir la contraseña de la red wifi.
- 2 Seleccione *Mirror + Stream* (Reflejo + Transmisión) para emitir el vídeo. Pulse  $\bigwedge^2$  y seleccione *Settings - WiFi Settings - Screen Mirroring Settings - Default Mode* (Ajustes - Configuración de la red wifi - Configuración de la clonación de pantalla-Modo por defecto). Seguidamente, pulse / para seleccionar *Mirror + Stream* (Reflejo + Transmisión).
	- *• Mirror only* (Solo reflejo) se utiliza para clonar el contenido de la pantalla de su iPhone en la pantalla de proyección.
- 3 Conecte su iPhone al proyector para clonar la pantalla. Repita los pasos descritos en la sección «Proyección inalámbrica con dispositivos iOS».
- 4 Reproduzca vídeos en línea en su iPhone y pulse el icono de TV en la imagen del vídeo para acceder al modo Apple TV. A partir de ese momento, el vídeo se transmite y se reproduce en toda la pantalla de proyección.

#### **Aviso sobre las marcas comerciales**

Apple, AirPlay y el logotipo de AirPlay son marcas comerciales o marcas comerciales registradas de Apple, Inc. en los Estados Unidos y en otros países.

Google, Android y el logotipo de Android son marcas comerciales o marcas comerciales registradas de Google, Inc. en los Estados Unidos y en otros países.

## **7 Conexión a un altavoz inalámbrico**

A través del Bluetooth, puede transmitir música de modo inalámbrico desde el proyector a un altavoz Bluetooth.

#### **Aviso**

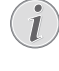

El proyector no puede conectarse a un teléfono inteligente o tableta para transmitir música a través de Bluetooth.

- 1 Active el Bluetooth en el provector. Pulse  $\bigoplus$ y seleccione *Settings - Bluetooth Setting - Enable Bluetooth - On* (Ajustes - Ajustes Bluetooth - Habilitar Bluetooth - Activado).
- 2 Active el Bluetooth en su altavoz Bluetooth (consulte el manual de su dispositivo para obtener más información).
- 3 En el proyector, active el Bluetooth para buscar y conectar el altavoz. Pulse  $\bigoplus$  y seleccione *Settings - Bluetooth Settings - Bluetooth Settings* (Ajustes - Ajustes Bluetooth - Ajustes Bluetooth).
- 4 Si el altavoz Bluetooth está conectado al proyector, el nombre el altavoz aparece en la lista de dispositivos Bluetooth del proyector. Seleccione su altavoz Bluetooth en la lista de dispositivos para conectarlo.
	- Después de haberlo conectado correctamente, puede transmitir música de modo inalámbrico desde el proyector a su altavoz Bluetooth.

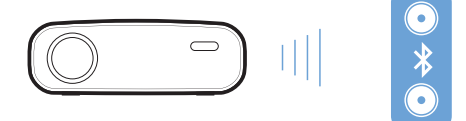

## **8 Reproducción de archivos multimedia**

Esta sección tiene como objetivo enseñarle a utilizar el proyector para reproducir archivos multimedia desde una gran variedad de fuentes.

#### **Aviso**

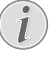

El proyector es compatible con los dispositivos de almacenamiento USB formateados para sistemas de archivos FAT16 o FAT32.

## **Reproducción de películas**

#### **Formatos de archivos compatibles**

Compatible con los siguientes formatos de archivos:

MP4, RMVB, AVI, RM y MKV

- Conecte un dispositivo de almacenamiento USB al puerto **USB** del proyector.
	- Alternativamente, puede insertar una tarjeta microSD en la ranura para tarjetas **microSD** del proyector.

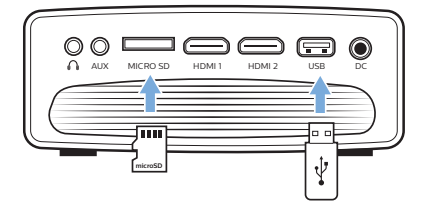

- 2 Pulse  $\bigcap$  para ver el menú de inicio en la pantalla de proyección.
- 3 Pulse los **botones de navegación** y **OK** para seleccionar *Media* (Multimedia). Se mostrarán las opciones en formato multimedia.
- 4 Seleccione *USB* o *Card* (Tarjeta) como formato multimedia.
- 5 Se muestra la pantalla del reproductor multimedia.

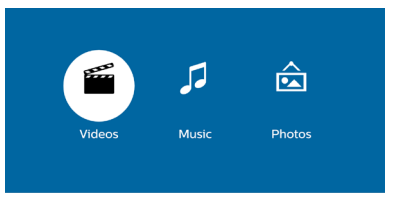

- *• Music* (Música): acceso y reproducción solo de archivos de audio.
- *• Video* (Vídeo): acceso y reproducción solo de archivos de vídeo.
- *• Photo* (Fotografía): acceso y reproducción solo de archivos de fotografía.
- 6 Seleccione *Video* (Vídeo) para activar el reproductor multimedia y acceder a los archivos de vídeo.
	- Si se ha seleccionado el reproductor multimedia de vídeo, solo se mostrarán los archivos de vídeo que puedan reproducirse.
- 7 Seleccione un archivo de vídeo y pulse **OK** para reproducirlo.
- 8 Pulse **OK** durante la reproducción del vídeo. Se mostrarán los iconos de control de reproducción en la parte inferior de la pantalla de proyección. Puede acceder a las siguientes funciones de reproducción.
	- Seleccionar un archivo de vídeo anterior o siguiente
	- Búsqueda rápida hacia atrás o hacia adelante
	- Pausar o volver a reproducir
	- Detener reproducción
	- Seleccionar un modo de reproducción: reproducir solo el archivo actual/repetir todos/repetir uno
- 9 Seleccione una función de control y pulse **OK** para activar el control.

## **Reproducción de música**

#### **Formatos de archivos compatibles**

Compatible con los siguientes formatos de archivos: MP3, WMA, OGG, AAC, FLAC, APE y WAV

1 Repita los pasos del 1 al 4 que se recogen en la sección «Reproducción de películas». Como resultado, aparecerá la pantalla del reproductor multimedia.

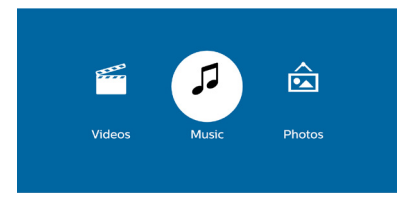

*• Music* (Música): acceso y reproducción solo de archivos de audio.

- *• Video* (Vídeo): acceso y reproducción solo de archivos de vídeo.
- *• Photo* (Fotografía): acceso y reproducción solo de archivos de fotografía.
- 2 Seleccione *Music* (Música) para activar el reproductor multimedia de música y acceder a los archivos de música.
	- Si se ha seleccionado el reproductor multimedia de música, solo se mostrarán los archivos de música que puedan reproducirse.
- 3 Seleccione un archivo de música y pulse **OK** para reproducirlo.
- 4 Pulse **OK** durante la reproducción de la música. Se mostrarán los iconos de control de reproducción en la parte inferior de la pantalla de proyección. Puede acceder a las siguientes funciones de reproducción.
	- Seleccione un archivo de música (anterior o siguiente)
	- Búsqueda rápida hacia atrás o hacia adelante
	- Pausar o volver a reproducir
	- Detener reproducción
	- Seleccionar un modo de reproducción: reproducir solo el archivo actual/repetir todos/repetir uno
- 5 Seleccione una función de control y pulse **OK** para activar el control.

### **Reproducción de fotografías**

#### **Formatos de archivos compatibles**

Compatible con los siguientes formatos de archivos: BMP, PNG y JPEG

1 Repita los pasos del 1 al 4 que se recogen en la sección «Reproducción de películas». Como resultado, aparecerá la pantalla del reproductor multimedia.

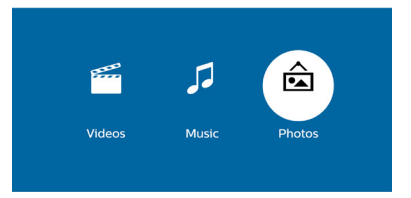

- *• Music* (Música): acceso y reproducción solo de archivos de audio.
- *• Video* (Vídeo): acceso y reproducción solo de archivos de vídeo.
- *• Photo* (Fotografía): acceso y reproducción solo de archivos de fotografía.
- 2 Seleccione *Photo* (Fotografía) para activar el reproductor multimedia de imágenes y acceder a los archivos de imágenes.
	- Si está seleccionado el reproductor multimedia de fotografías, solo se mostrarán los archivos de fotografías que puedan reproducirse.
- 3 Seleccione un archivo de fotografías y pulse **OK** para reproducirlo.
- 4 Al proyectarse una foto, pulse **OK**. Se mostrarán los iconos de control de reproducción en la parte inferior de la pantalla de proyección. Puede acceder a las siguientes funciones de reproducción.
	- Girar la fotografía a la derecha o a la izquierda
	- Iniciar presentación de diapositivas
	- Restaurar la foto a su estado original
	- Acceder a la información del archivo actual.
- 5 Seleccione una función de control y pulse **OK** para activar el control.

## **9 Modificación de los ajustes**

Esta sección le ayudará a cambiar los ajustes del proyector.

## **Ajustes de imagen**

- Pulse  $\spadesuit$ .
- 2 Seleccione *Settings* (Ajustes) y, seguidamente, pulse **OK**.
- 3 Seleccione *Picture Settings* (Ajustes de imagen) y, seguidamente, pulse **OK**.
- 4 Seleccione una opción de imagen y, seguidamente, pulse  $\blacktriangleleft$  para cambiarla:
	- *• Brightness* (Brillo): ajustar el brillo del color.
	- *• Contrast* (Contraste): ajustar el contraste del color.
	- *• Saturation* (Saturación): ajustar la saturación del color.
	- *• Sharpness* (Nitidez): ajustar la nitidez de las imágenes.

## **Configuración de la red wifi**

- 1 Pulse  $\spadesuit$ .
- 2 Seleccione *Settings* (Ajustes) y, seguidamente, pulse **OK**.
- 3 Seleccione *WiFi Settings* (Configuración de la red wifi) y, seguidamente, pulse **OK**.
- 4 Mediante los ajustes wifi, puede hacer los siguientes cambios:
	- Activar o desactivar la red wifi en el proyector.
	- Conecte el proyector a internet. Usar el teclado virtual emergente para introducir letras y números.
	- Cambiar la contraseña de la red wifi creada por el proyector. Usar el teclado virtual emergente para introducir letras y números.
	- Cambiar el nombre del proyector que se muestra en la red wifi. Usar el teclado virtual emergente para introducir letras y números.

## **Ajustes Bluetooth**

- 1 Pulse  $\spadesuit$ .
- 2 Seleccione *Settings* (Ajustes) y, seguidamente, pulse **OK**.
- 3 Seleccione *Bluetooth Settings* (Ajustes Bluetooth) y, seguidamente, pulse **OK**.
- 4 Mediante los ajustes Bluetooth, puede hacer los siguientes cambios:
	- Activar o desactivar el Bluetooth del proyector.
	- Activar la búsqueda Bluetooth y conectar un altavoz Bluetooth para transmitir música.

#### **Aviso**

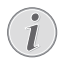

El proyector no puede conectarse a un teléfono inteligente o tableta para transmitir música a través de Bluetooth.

## **Ajustes de idioma**

- 1 Pulse  $\spadesuit$ .
- 2 Seleccione *Settings* (Ajustes) y, seguidamente, pulse **OK**.
- 3 Seleccione *Language* (Idioma) y, seguidamente, pulse  $\blacktriangleleft$  para seleccionar el idioma que desee para los menús en pantalla.

### **Ajustes avanzados**

- 1 Pulse  $\spadesuit$ .
- 2 Seleccione *Settings* (Ajustes) y, seguidamente, pulse **OK**.
- 3 Seleccione *Advanced Settings* (Ajustes avanzados) y, seguidamente, pulse **OK**.
- 4 Gracias a los ajustes avanzados, puede hacer los siguientes cambios:
	- Corrección trapezoidal vertical: Es posible corregir manualmente la distorsión trapezoidal o las imágenes distorsionadas en su eje vertical. A continuación, pulse  $\blacktriangleleft$  para ajustar la forma de la imagen.
	- Cambiar el método de actualización del firmware: En línea o mediante USB.
	- Revise la información del proyector, incluyendo el nombre del modelo, la marca y la versión del firmware.

## **Restauración de los ajustes predeterminados**

- 1 Pulse  $\bigoplus$ .
- 2 Seleccione *Settings* (Ajustes) y, seguidamente, pulse **OK**.
- 3 Seleccione *Reset All* (Restablecer todo) y pulsar a continuación **OK**.
- 4 Siga las instrucciones en pantalla para realizar la actualización.

## **10Mantenimiento**

## **Limpieza**

#### **¡PELIGRO!**

#### **¡Instrucciones de limpieza!**

Utilice un paño blando que no se deshilache. Nunca utilice limpiadores líquidos ni muy inflamables (aerosoles, abrasivos, abrillantadores, alcohol etc.). No permita que entre humedad en el interior del proyector. No rocíe el proyector con líquidos limpiadores.

Limpie cuidadosamente las superficies con un paño. Tenga cuidado de no rayar las superficies.

### **Limpieza de la lente**

Utilice una brocha suave o toallitas limpia lentes para limpiar la lente del proyector.

#### **¡PELIGRO!**

**¡No utilice agentes limpiadores líquidos!**

No utilice ningún agente limpiador líquido para limpiar la lente a fin de evitar dañar su película protectora.

## **Actualización del software**

Puede encontrar el software más reciente del proyector en www.philips.com/support, de manera de contar con las mejores funciones y una asistencia superior.

Compruebe la versión actual del software antes de actualizarlo:

Pulse  $\bigoplus$  y, seguidamente, seleccione *Settings - Advanced Settings - Firmware Version* (Ajustes - Ajustes avanzados - Versión del firmware).

#### **¡ATENCIÓN!**

No apague el proyector ni extraiga el dispositivo flash USB durante la actualización.

#### **Actualización del software a través de internet**

- 1 Conecte el provector a internet. Pulse  $\bigoplus$ y, seguidamente, seleccione *Settings - WiFi Settings - Screen Mirroring Settings - Internet* (Ajustes - Configuración de la red wifi - Configuración de la clonación de pantalla - Internet).
	- Utilice el teclado virtual emergente para introducir letras y números, de manera de realizar la conexión inalámbrica al enrutador.
- 2 Pulse  $\bigtriangleup$  v, seguidamente, seleccione *Settings - Advanced Settings - Firmware Upgrade - Online* (Ajustes - Ajustes avanzados
	- Actualización del firmware En línea).
	- Si se detecta una actualización disponible, se le pedirá que la inicie o que la anule.
- 3 Siga las instrucciones en la pantalla para realizar la actualización.

#### **Actualización del software a través del puerto USB**

- 1 Compruebe la última versión del software en www.philips.com/support. Busque su producto (modelo: NPX535/INT) y localice «Software and drivers» (programas y controladores).
- 2 Descargue el software en el dispositivo flash USB. Descomprima el archivo de programa descargado y guárdelo en el directorio raíz del dispositivo flash USB.
	- Después de descomprimirlo, asegúrese de que esté incluido el archivo «ACTUPGRADE.gz».
- 3 Conecte el dispositivo flash USB al proyector.
- 4 Pulse  $\bigcap y$ , seguidamente, seleccione *Settings - Advanced Settings - Firmware Upgrade - USB* (Ajustes - Ajustes avanzados - Actualización del firmware - USB).
- 5 Siga las instrucciones en la pantalla para realizar la actualización.

### **Solución de problemas Reinicio**

Si se presenta un problema que no se puede corregir con las instrucciones de este manual de usuario, realice el siguiente procedimiento.

- 1 Apaga el provector pulsando (<sup>I</sup>).
- 2 Espere al menos diez segundos.
- 3 Encienda el proyector pulsando  $(1)$  una vez.
- 4 Si el problema persiste, póngase en contacto con nuestro centro de servicio técnico o con su distribuidor.

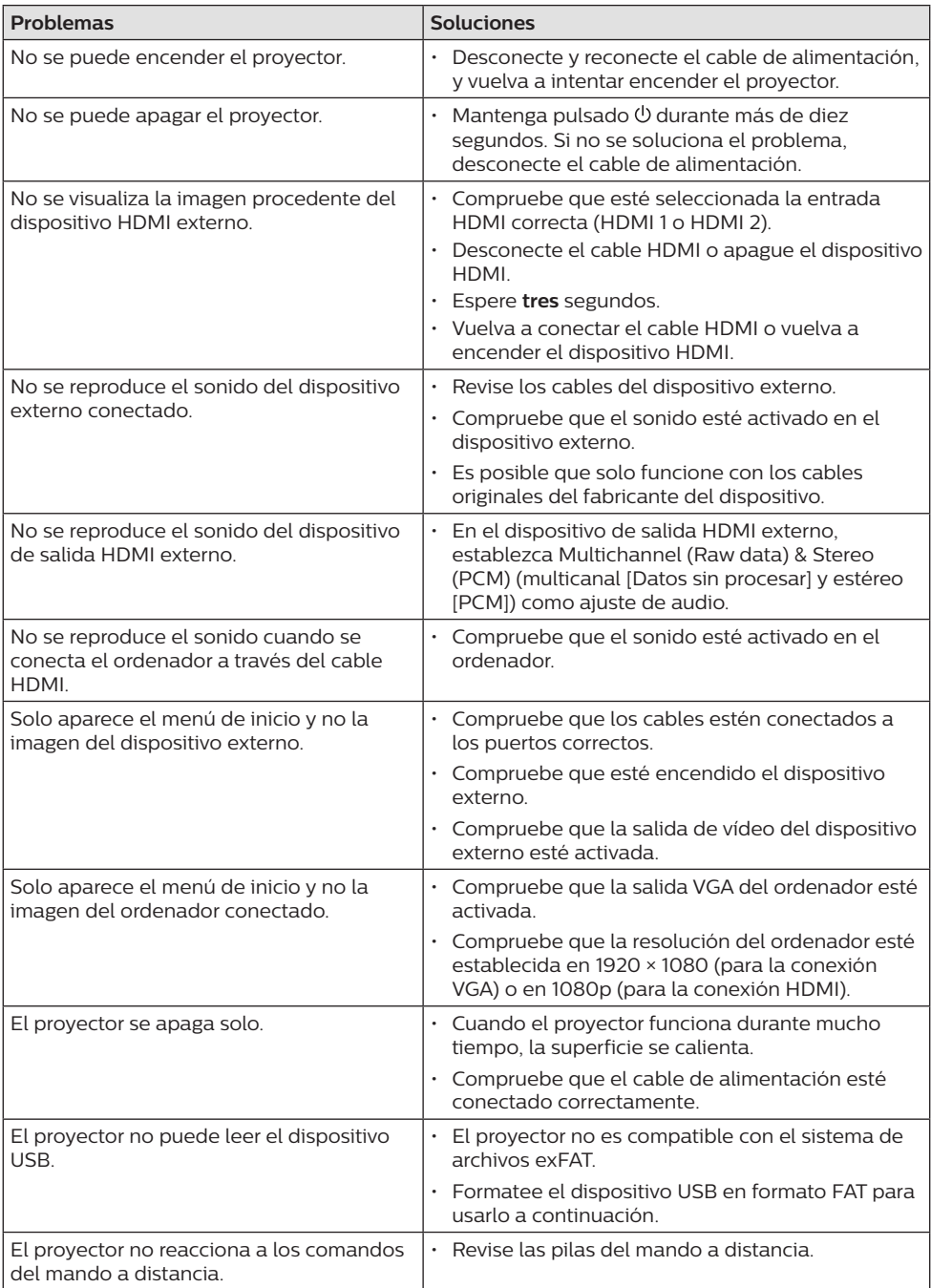

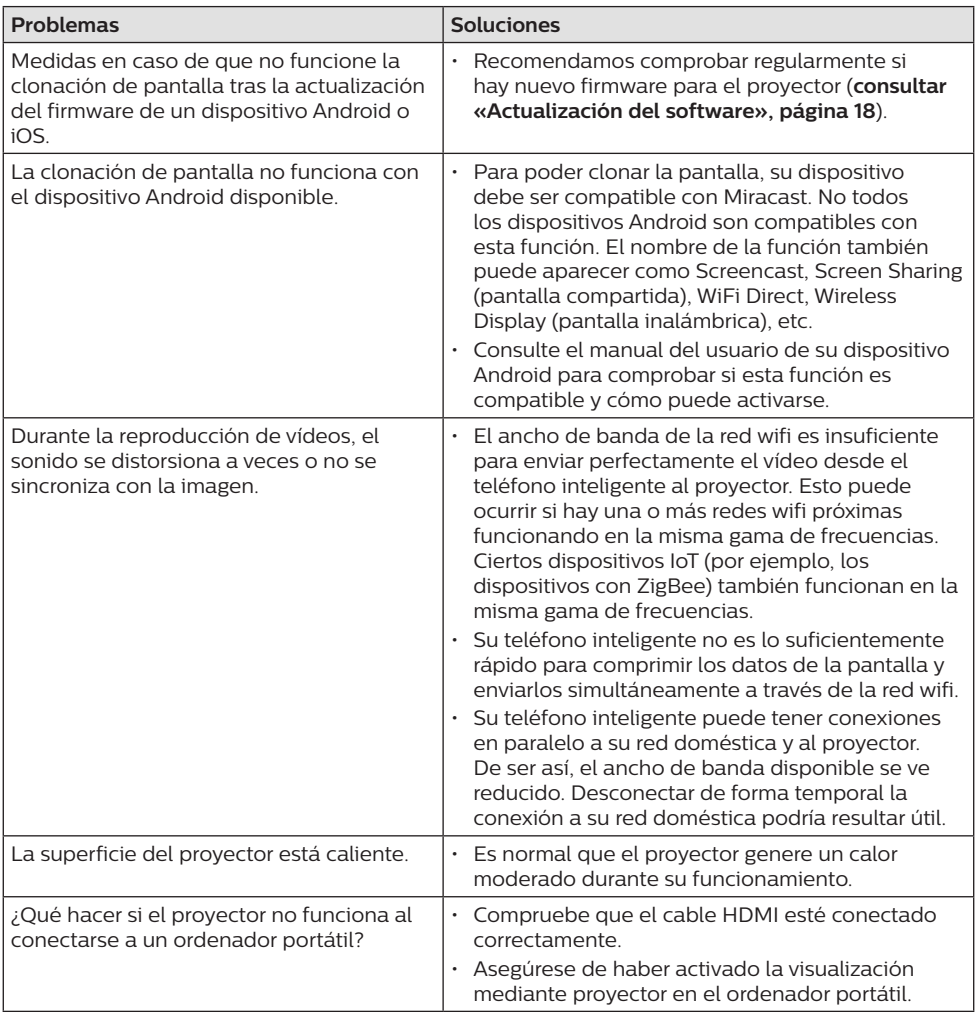

## **11 Anexos**

### **Datos técnicos**

#### **Tecnológicos/ópticos**

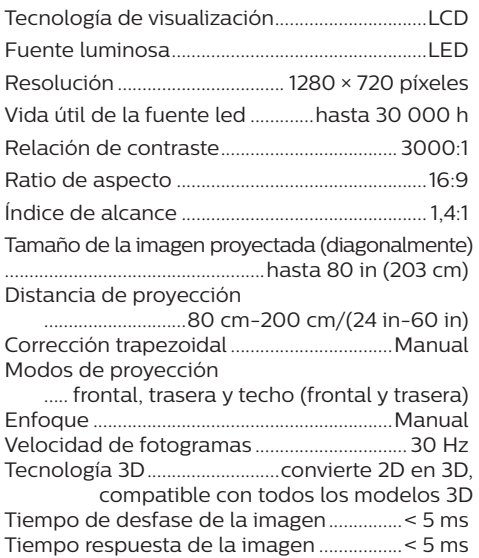

#### **Sonido**

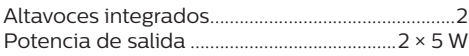

#### **Conexión**

Norma inalámbrica ................................802.11b/g/n banda de frecuencia utilizada 2,4 G (13 canales) Bluetooth V4.2........................... 2400-2483,5 MHz transmite música desde el proyector a un altavoz externo a través del Bluetooth Conectividad.................2 × HDMI, VGA, USB (2.0), ranura para tarjetas microSD, entrada AUX (3,5 mm), salida para auriculares (3,5 mm)

#### **Fuente de alimentación**

Consumo de energía en funcionamiento: 100 W En suspensión: 0,3 W Alimentación eléctrica... adaptador de corriente Entrada: 100-240 V, 50/60 Hz y 1,5 A (máx.) Salida: 24 V CC, 4,15 A

#### **Dispositivos compatibles**

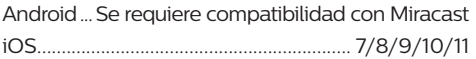

#### **Datos del producto**

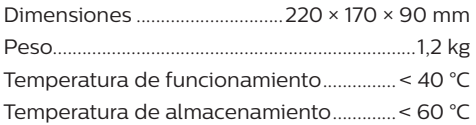

#### **Contenido del embalaje**

Proyector NeoPix Prime One, mando a distancia con 2 pilas AAA, adaptador CA, cables de alimentación (EU, UK, US y CH), tapa para la lente y guía de inicio rápido

# $\epsilon$

La marca CE certifica que el producto cumple lo dispuesto en las directivas del Parlamento y del Consejo Europeo CEM 2014/30/UE, BT 2014/35/UE, EN 55032:2015, EN 55035:2017, EN 61000-3-2:2014, EN 61000-3-3:2013, EN 60065:2014+A11:2017 sobre equipos de tecnología de la información, en lo relativo a la seguridad y salud de los usuarios y a las interferencias electromagnéticas.

La declaración de conformidad puede consultarse en la página www.philips.com/projection.

Es una preocupación esencial de Screeneo Innovation SA la conservación del medioambiente como parte de un plan de desarrollo sostenible. El deseo de Screeneo Innovation SA es operar sistemas respetuosos del medioambiente, por lo que ha decidido integrar la eficiencia medioambiental en todo el ciclo de vida del producto, desde la fabricación y la puesta en funcionamiento hasta su uso y eliminación.

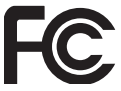

**Declaración de la Comisión Federal de Comunicaciones (FCC):** Le advertimos de que los cambios y las modificaciones que no hayan sido expresamente aprobados por la parte responsable de la conformidad podrían invalidar la autoridad del usuario para utilizar el equipo.

Este aparato ha sido probado y cumple con los límites de un dispositivo digital de clase B, conforme a la parte 15 de la normativa de la FCC. Estos límites se han establecido para proporcionar una protección razonable frente a las interferencias negativas en una instalación residencial. Este aparato genera, utiliza y puede emitir energía de radiofrecuencia y, si no se instala y se usa según las instrucciones, puede causar interferencias perjudiciales a las comunicaciones de radio.

No obstante, no se garantiza que no vayan a producirse interferencias en una instalación específica. Si este aparato causara interferencias perjudiciales en la recepción de radio o de televisión, lo cual se puede comprobar apagando y encendiendo el aparato, el usuario puede corregir la interferencia llevando a cabo una o más de las medidas siguientes:

- Volver a orientar o cambiar de sitio la antena receptora.
- Aumentar la separación entre el equipo y el receptor.
- Conectar el aparato a una toma o a un circuito diferente al que está conectado el receptor.
- Consultar con el distribuidor o un técnico especializado en radio y TV.

Este aparato cumple con el artículo 15 de la normativa de la FCC. Su funcionamiento está sujeto a las dos condiciones siguientes:

- 1 este aparato no debe causar interferencias perjudiciales;
- 2 Este aparato debe aceptar cualquier interferencia que reciba, incluidas las interferencias que puedan causar un funcionamiento no deseado.

**Declaración sobre la exposición a la radiación de radiofrecuencias de la FCC:** Este transmisor no debe ubicarse ni utilizarse conjuntamente con ninguna otra antena o transmisor. Este aparato respeta los límites de exposición a la radiación de radiofrecuencias establecidos por la FCC para un entorno no controlado.

Este aparato debe ser instalado y operado a una distancia mínima de 20 centímetros entre el dispositivo y su cuerpo.

FCC ID: 2ASRT-NPX535

#### **Conformidad reglamentaria de Canadá**

Este dispositivo cumple con la normativa CAN ICES-3 (B)/NMB-3(B) de la industria de Canadá.

**Declaración RSS-Gen y RSS-247:** Este

dispositivo cumple con las normas RSS de la industria de Canadá.

Su funcionamiento está sujeto a las dos condiciones siguientes:

- 1 este aparato no debe causar interferencias perjudiciales, y
- 2 Este aparato debe aceptar cualquier interferencia que reciba, incluidas las interferencias que puedan causar un funcionamiento no deseado del aparato.

**Declaración sobre la exposición a la radiación de radiofrecuencias:** Este dispositivo cumple con los requisitos de límites de evaluación ordinarios recogidos en la sección 2.5 de RSS102 y los usuarios pueden obtener información canadiense sobre la exposición a radiofrecuencias y conformidad.

Este aparato debe ser instalado y operado a una distancia mínima de 20 centímetros (7,8 pulgadas) entre el emisor y su cuerpo.

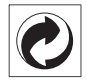

**Embalaje:** La presencia de un logotipo con forma de punto verde significa que se ha pagado una contribución a una organización nacional autorizada para mejorar la infraestructura de recuperación de embalajes y de reciclaje. Le rogamos que respete las normas de clasificación de residuos establecidas localmente para este tipo de residuo.

**Pilas:** Si su producto utiliza pilas, estas se deben eliminar en los puntos de recogida apropiados.

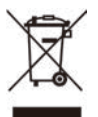

**Producto:** El símbolo de una papelera tachada que aparece en el producto significa que el producto pertenece a la familia de equipos eléctricos o electrónicos. A este respecto, las normativas europeas disponen que se deseche de forma selectiva:

- En el punto de venta al comprar un aparato similar.
- En los puntos de recogida disponibles localmente (centro de recogida, recogida selectiva, etc.).

De este modo, puede participar en la reutilización y renovación de los residuos de equipos eléctricos y electrónicos, lo que puede tener un efecto positivo en el medioambiente y en la salud humana.

El embalaje de papel y de cartón puede eliminarse como papel reciclable. El envoltorio de plástico puede reciclarse o depositarse en el contenedor de residuos no reciclables, dependiendo de lo dispuesto en su país.

**Marcas comerciales:** Las referencias mencionadas en este manual son marcas comerciales de las empresas respectivas. La ausencia de los símbolos de marcas comerciales registradas —® y ™— no justifica la asunción de que estas terminologías específicas no correspondan a marcas registradas. Otros nombres de productos utilizados en este manual tienen un fin exclusivamente informativo y pueden ser marcas registradas de sus respectivos propietarios. Screeneo Innovation SA declina cualquier derecho en dichas marcas.

Ni Screeneo Innovation SA ni sus entidades asociadas se harán responsables frente al comprador ni a terceros de este producto en lo que concierne a daños, pérdidas, costes o gastos que involucren al comprador o un tercero como resultado de accidentes, uso incorrecto o uso indebido de este producto o debido a modificaciones, reparaciones o alteraciones no autorizadas de este producto, o por no cumplir estrictamente con las instrucciones de funcionamiento y mantenimiento de Screeneo Innovation SA.

X-GEM SAS no se responsabiliza de los daños ni los problemas originados como consecuencia del uso de opciones o materiales auxiliares que no estén identificados como productos originales de Screeneo Innovation SA/PHILIPS o como productos autorizados por Screeneo Innovation SA/PHILIPS.

Screeneo Innovation SA no se responsabiliza de los daños producidos por interferencias electromagnéticas como consecuencia del uso de cables de conexión no identificados como productos de Screeneo Innovation SA/PHILIPS.

Todos los derechos reservados. Ninguna parte de esta publicación puede ser reproducida, almacenada en un sistema de recuperación ni transmitida de ninguna forma ni por ningún medio electrónico o mecánico; fotocopias; grabaciones ni de cualquier otro tipo sin la autorización previa por escrito de Screeneo Innovation SA. La información contenida en este manual está destinada únicamente al uso con este producto. Screeneo Innovation SA no se responsabiliza de la aplicación de esta información a otros productos.

Este manual de usuario no es un documento vinculante.

Sin perjuicio de errores, errores de imprenta y cambios. Copyright © 2021 Screeneo Innovation SA.

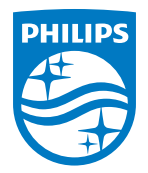

**Screeneo Innovation SA** Route de Lully 5C, 1131 Tolochenaz

Philips and the Philips Shield Emblem are registered trademarks of Koninklijke Philips N.V. used under license. Screeneo Innovation SA is the warrantor in relation to the product with which this booklet was packaged.

2021 © Screeneo Innovation SA. All rights reserved.

**NeoPix Prime One**